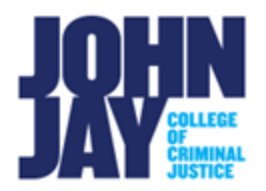

## **Course Availability**

Courses are unavailable to students in Blackboard until the instructor is ready to open the course. This gives instructors time to develop the course and add materials before the students have access.

## **Make the Course Available - Quick Access**

1. Access the course you would like to make available. You will know the course is unavailable by seeing the message across the top.

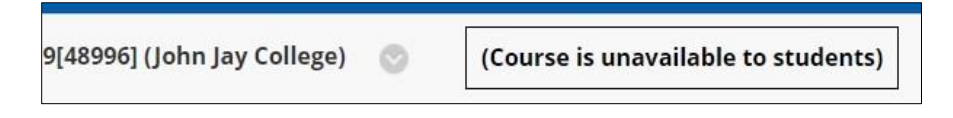

2. In the upper right, there will be a red lock icon. Select the **Red Lock Icon** and this will make the course available to students immediately.

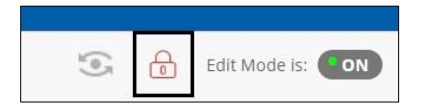

## **Make Course Available – Course Properties**

**1.** Access the course you want to make available. On the Course Management panel in the lower left select > **Customization > Properties** 

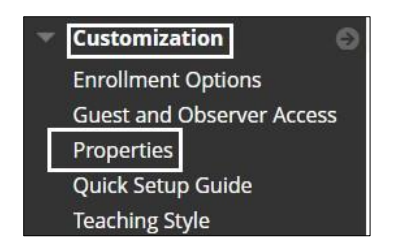

2. On the **Properties page**, scroll down to **Set Availability – Make Course Available**. Select **Yes** and Press **Submit** in the lower right to save changes. This will make the course immediately available to students.

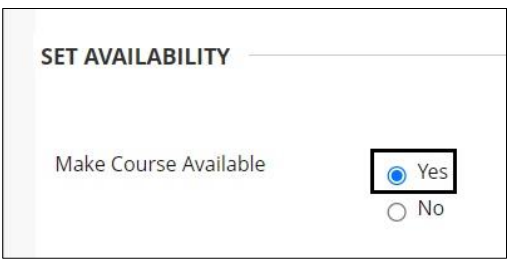

*Note:* To make the course unavailable to students at the end of the semester repeat these steps and select No.

For more information and assistance, please email DOES Blackboard Support at [blackboard@jjay.cuny.edu](mailto:blackboard@jjay.cuny.edu)